# Student Login Information

#### **Logging into a computer and KCloud:**

Username: Student ID# Password: first, middle, last initial and birthdate (no leading zeros) Ex: Jane Ann Doe, February 9, 2000 – jad292000

#### **Logging into Canvas:**

Username: Email address: first, middle initial (if they have one) and last name, plus two digits @kellerisd.com (If unsure, you may look it up in HAC under Registration tab.) Password: first, middle, last initial and birthdate (no leading zeros) Ex: Jane Ann Doe, February 9, 2000 – jad292000 Common Issue – Students will often use the wrong URL for the KISD Canvas login page. Please make sure you are using kellerisd.instructure.com. If you search for the Canvas login page, it will most likely take you to the wrong login page.

### **Logging into Google:**

Username: Email address: first, middle initial (if they have one) and last name, plus two digits @kellerisd.com (If unsure, you may look it up in HAC under Registration tab.) Password: Password: first, middle, last initial and birthdate (no leading zeros) Ex: Jane Ann Doe, February 9, 2000 – jad292000 Common Issue – Students often put .net at the end of their email address. Student email addresses end in .com.

### **HAC:**

Username: Student ID Password: first initial, last initial and student id# (Initials should be capitalized) (You will be prompted to change the password when you log in the first time. Passwords are CASE SENSITIVE.)

If you have tried to login with the protocol listed above and are unable to, please do the following for help:

Computer/KCloud Login Help – Teacher must submit a Tech Help Ticket Canvas Login Help – Teacher must submit a Tech Help Ticket Google Account Login – Teacher must submit a Tech Help Ticket HAC Account Login – See the KHS Data Clerk

# Parent Login Information

### Parent Login for HAC

Parents of returning students will use their password from last year. Reminder… The Parent user id is their email address. If the email address was updated through InfoSnap registration, then the **new** email address is the user id.

Parents of new students to KISD will use their email address as the user id and the initial password is set as first initial, last initial, and the word KELLER. (Initials and KELLER should be capitalized, i.e. ABKELLER)

### Parent Connection on Canvas

To connect a parent on Canvas:

- 1. Open a web browser. We recommend Chrome for the best experience.
- 2. Navigate to https://kellerisd.instructure.com.
- 3. You will know you arrived at the correct address when you see the log in screen with the Keller ISD logo.
- 4. Click the parent banner on the right side.

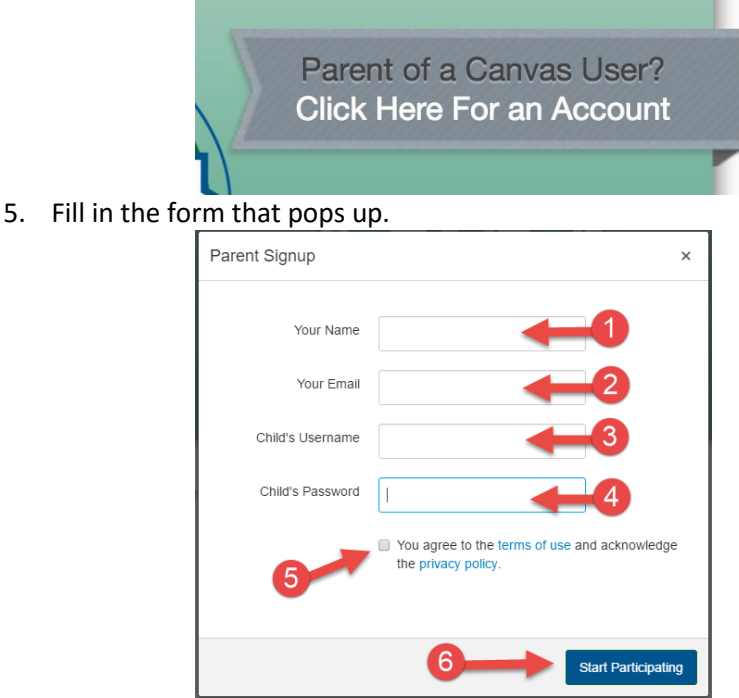

- 6. Watch your email for an email that confirms your account and allows you to set up your password. You cannot log in to Canvas until you have set up your password.
- 7. Once you have set up your password, you can return to https://kellerisd.instructure.com to log in to your account.

To Add Additional Students to your Parent Account:

- 1. Log in to your parent account on Canvas.
- 2. Click the settings icon in the top right corner.

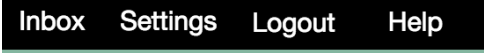

3. Once the settings menu opens, click the Observing icon in the left menu.

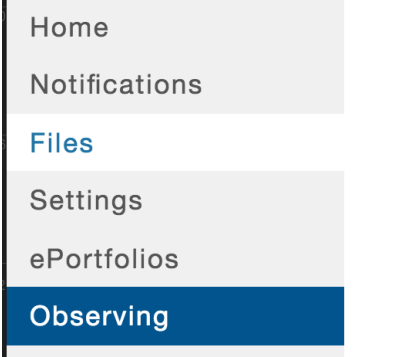

- 4. Fill in the username and password of the additional student.
- 5. Click the +Student button.

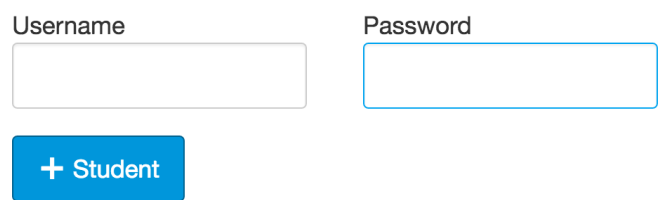